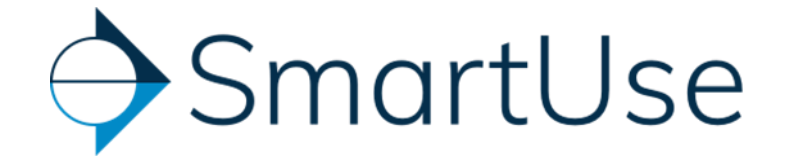

# **Application Map**

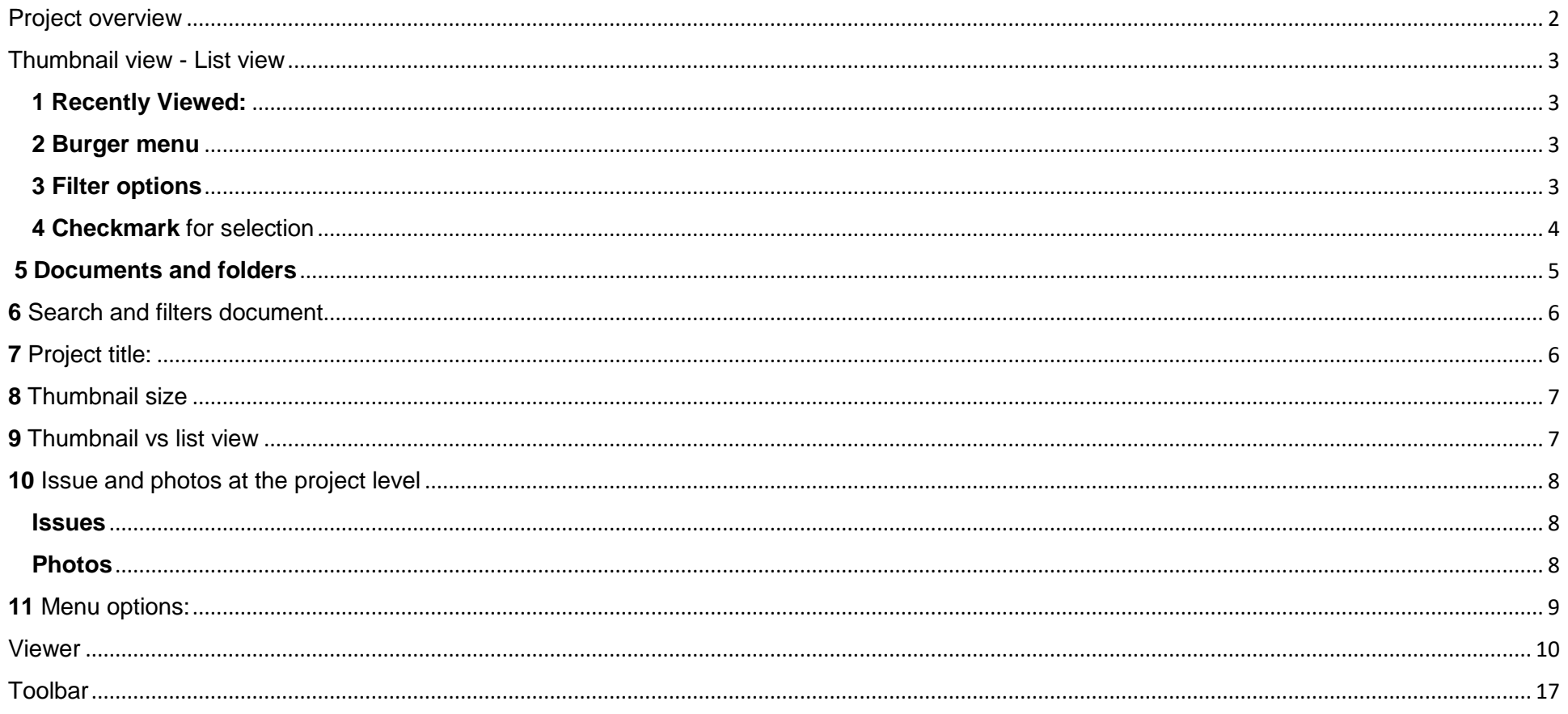

# <span id="page-1-0"></span>Project overview

Once you create your SmartUse account and login to the application the screen below will be the main page you see:

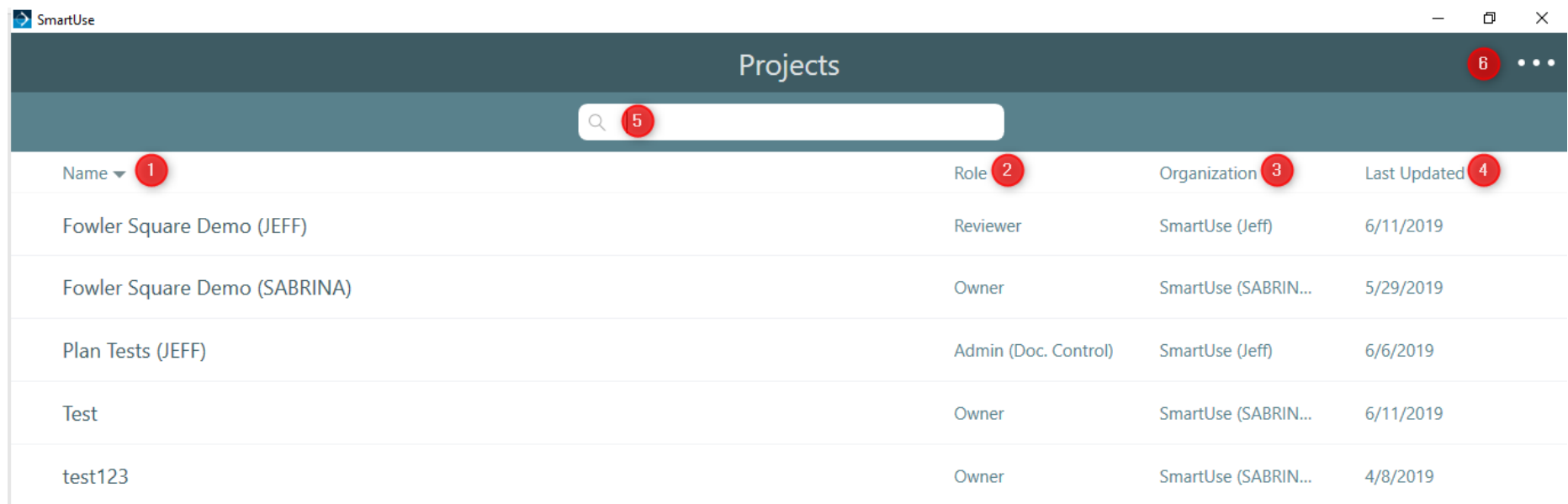

#### **Your view will consist of:**

- **Name**: All the names of projects to which you have been invited to
- **Role**: Your role in each project
- **Organisation**: The name of the organisation that owns the project
- **Last Updates**: The date when there were last updates to the project
- **Search**: A search bar to search at the project level
- **Menu**: A menu with your preferences

## <span id="page-2-0"></span>Thumbnail view - List view

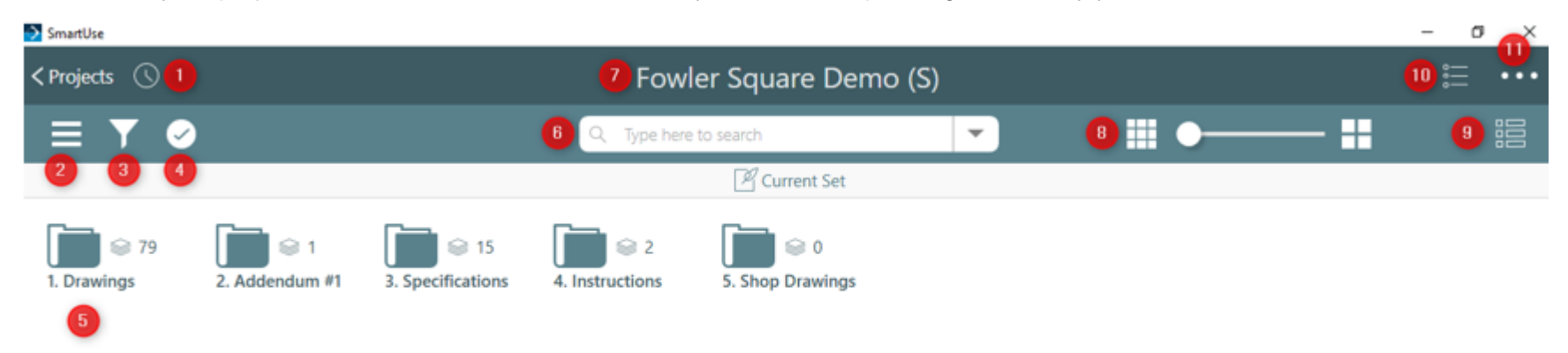

From within your project, the screen below will be the view you will see depending on the way your documents have been structured

<span id="page-2-1"></span>**1 Recently Viewed:** A list of your recently viewed documents will appear with timestamps of when they were last viewed. Navigate using the scroll on the right and click on a specific sheet to reopen.

#### <span id="page-2-2"></span>**2 Burger menu**

- **Documents:** Takes you to the document overview
- **Favorites:** Opens documents that have been added to your favorites group for easy access
- **Offline items:** Documents saved for offline mode for when Wi-fi is not available

#### <span id="page-2-3"></span>**3 Filter options**

- **Tags** filter by key words that were added to the documents upon upload, if no tags were added this filter will be blank
- Versions each time a new version is uploaded to SmartUse it is given a version name and issue date, filter by this specific set of documents by clicking on the version name from the list that appears
- Markups to filter markups on a document you have the 4 options below

<span id="page-3-0"></span>**4 Checkmark** for selection will allow you to:

**A**  $\circledcirc$  Export **B**  $\circledcirc$  Share a link **C**  $\circledcirc$  Download **D**  $\circledcirc$  Add to Favorites **E**  $\circledcirc$  Save for Offline

- **A. Export**
- **B. Share a link**
- **C. Download**
- **D. Add items to favorites**
- **E. Save items for offline**

## <span id="page-4-0"></span>**5 Documents and folders**

Depending on your preference and folder structure, you can choose to view your documents in thumbnail view or list view

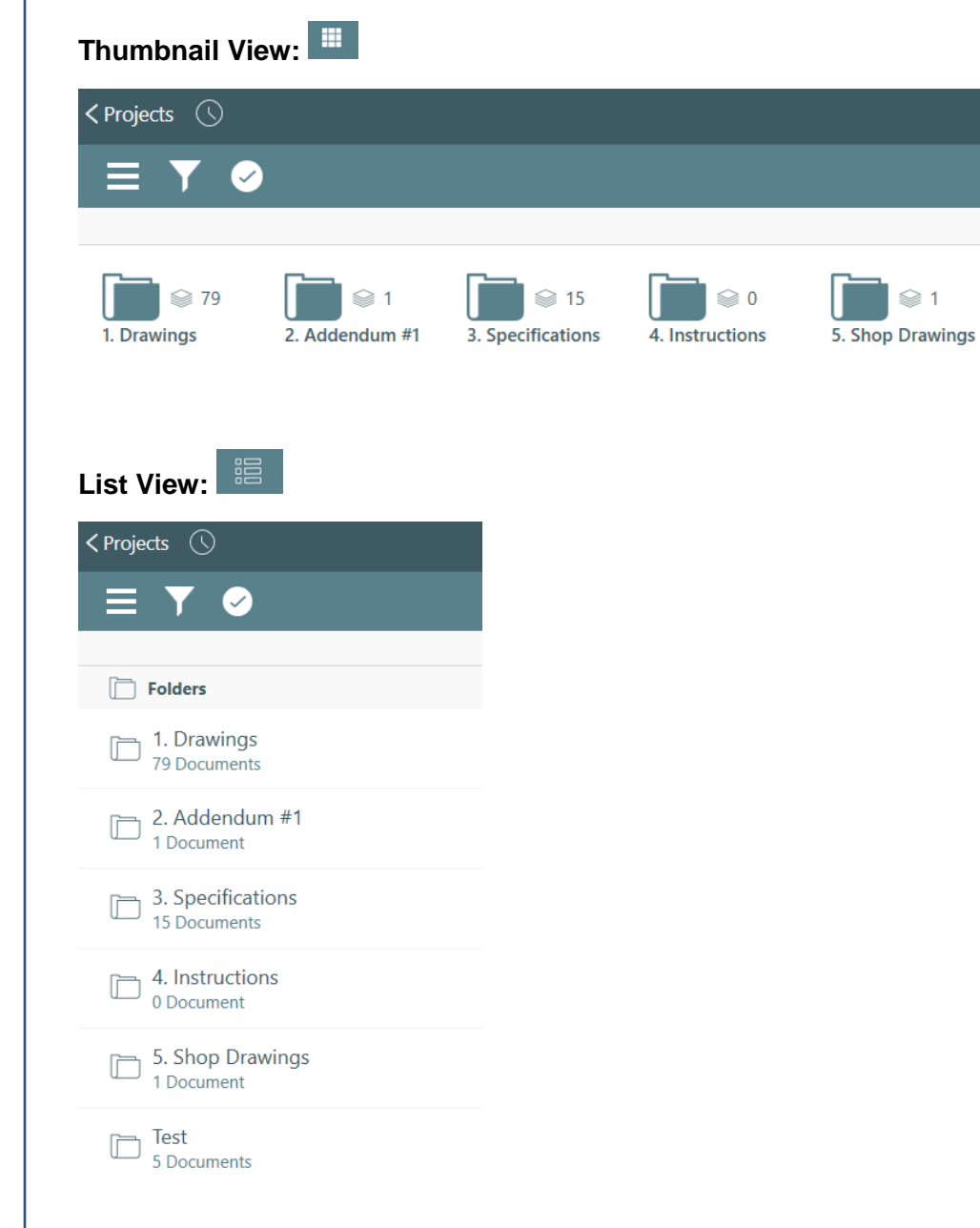

<span id="page-5-0"></span>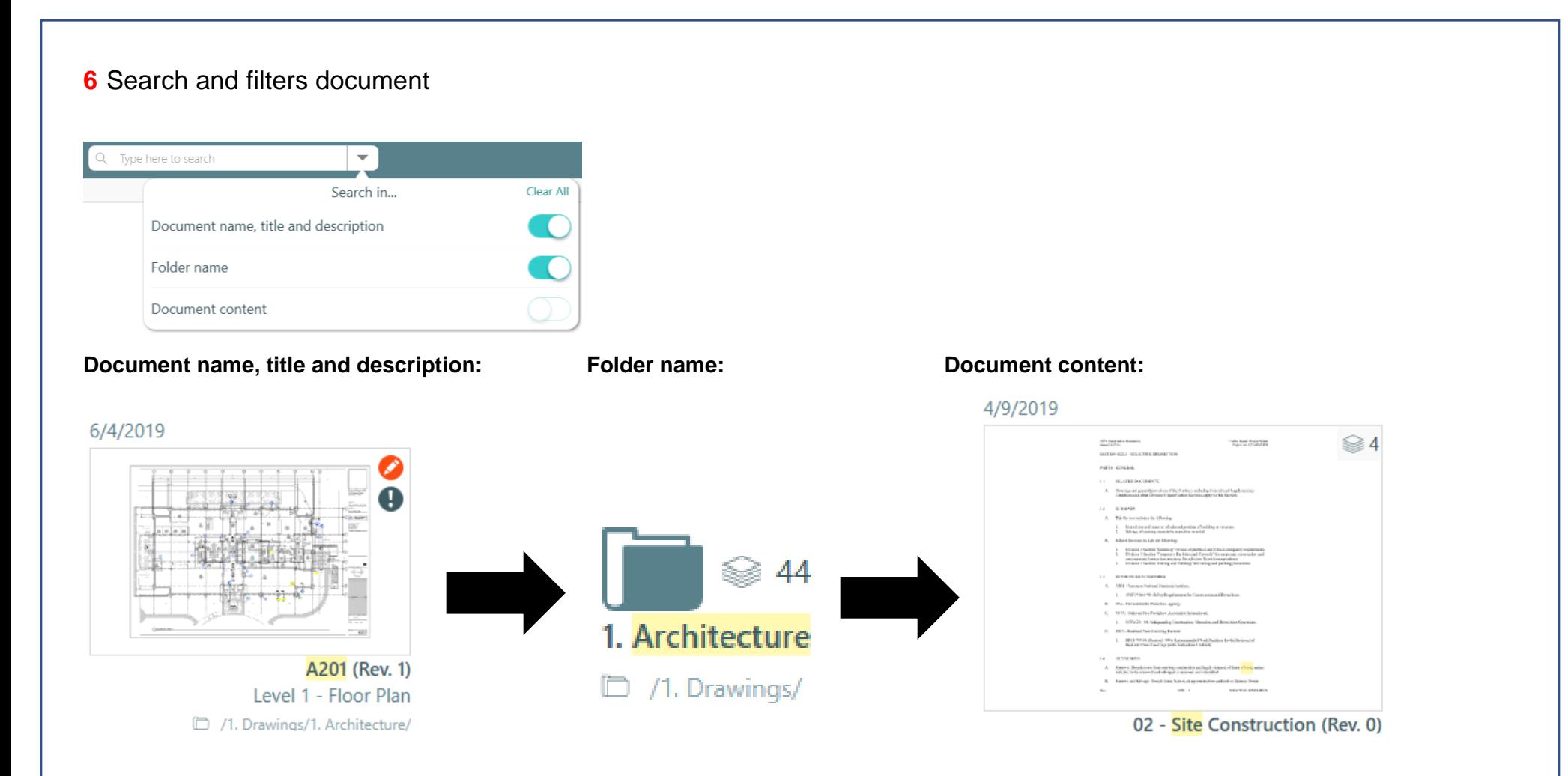

<span id="page-5-1"></span>Project title: when navigating project, it also becomes a vertical breadcrumb that allows you to navigate to previous page

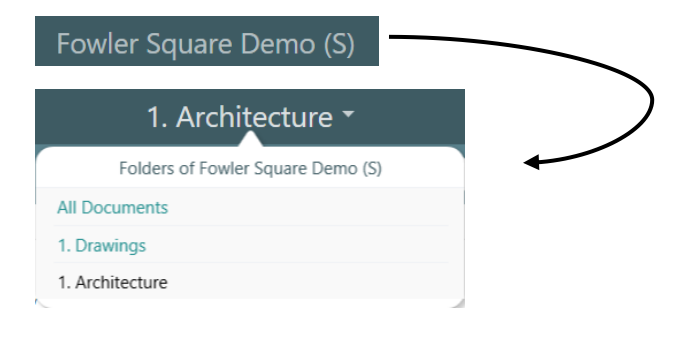

## <span id="page-6-0"></span>**8** Thumbnail size

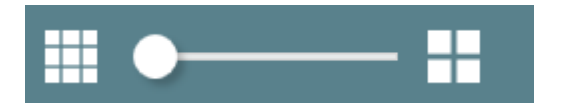

- 1. Click into a project to view the thumbnail slider
- 2. Click on the bar at the top left of the page to drag the scale smaller (1) or larger (2)

### <span id="page-6-1"></span>**9** Thumbnail vs list view

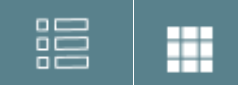

You have two view options: when the menu icon looks like this  $\frac{12}{100}$  your view will be documents (1), when clicked you will have a thumbnail view (2).

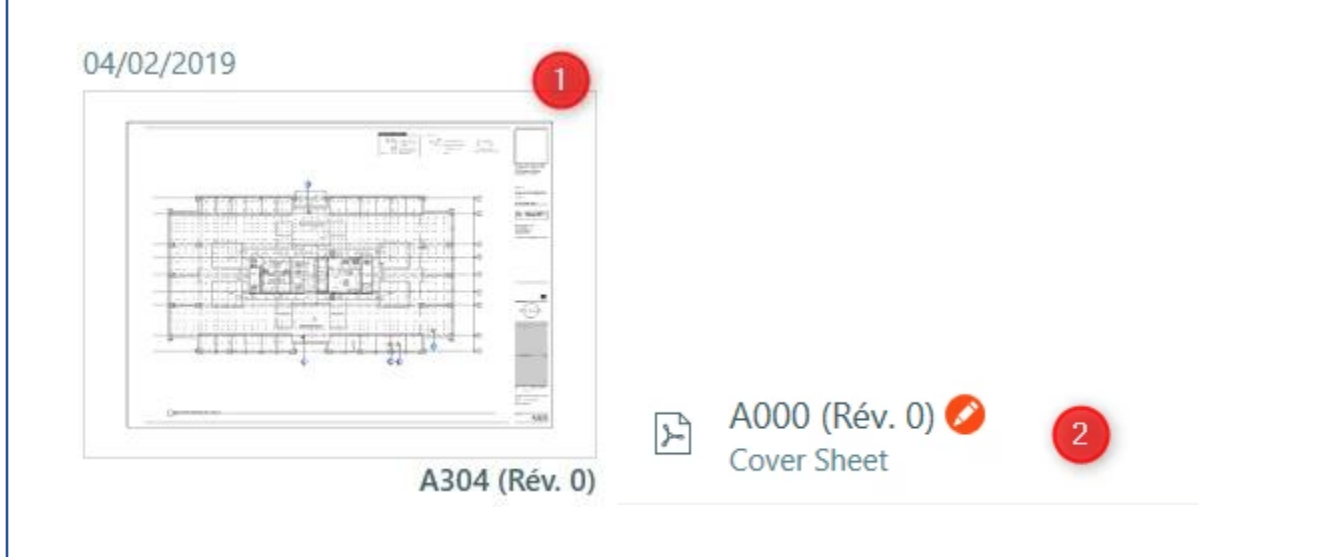

## <span id="page-7-0"></span>**10** Issue and photos at the project level

### <span id="page-7-1"></span>**Issues**

An overview of all the issues on the project level

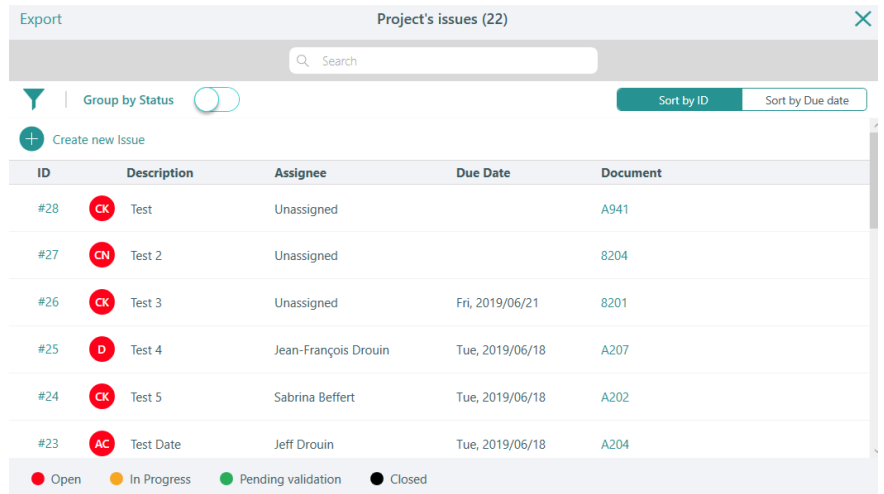

## <span id="page-7-2"></span>**Photos**

An overview of all the photos on the project level

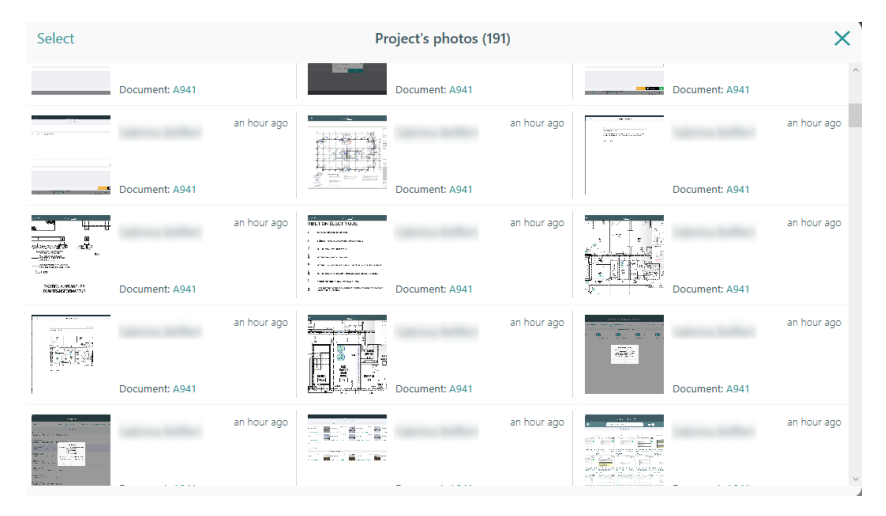

# <span id="page-8-0"></span>**11** Menu options:

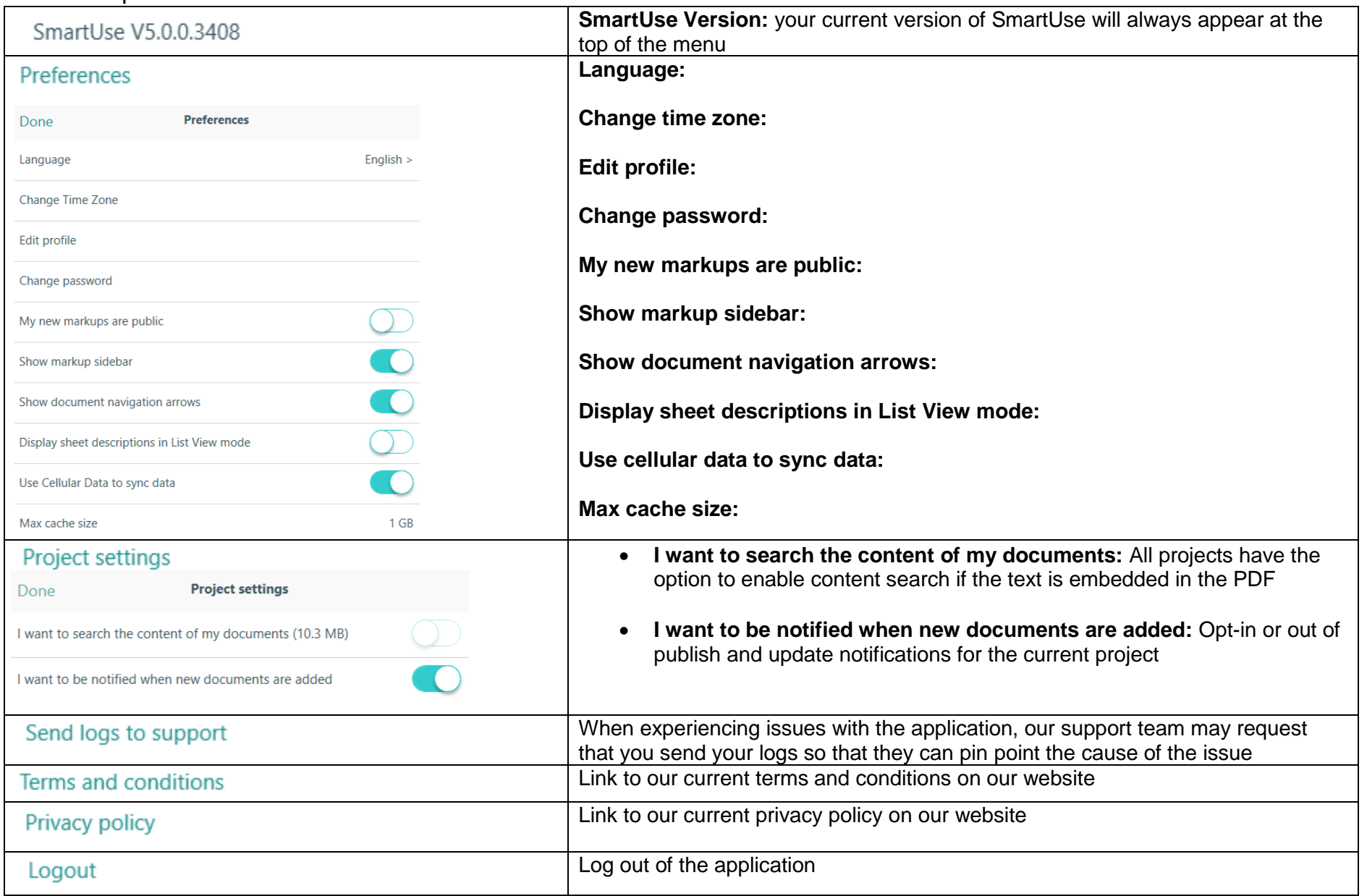

# <span id="page-9-0"></span>Viewer

1 A201  $\left[\text{Rev.1} \cdot \right] \cdot 2$  $\Xi$  0 0  $\cdots$ 6 Content search is disabled  $\left(3\right)$  $\odot$  $\odot$  $\circledR$  $\circledR$  $\mathbb{C}$  $\overline{a}$  $\sqrt{6}$ **OWLER SQUAR** 742 Evergreen Tarre<br>Scrivofield, 8, 62701 Guy & Compan 23'-9 012.3456.789 **Contact Bestge** 1158 Britisher<br>Meshaphar Jan Skrit<br>Phone (81.825-521)  $\mathbb{T} \cup \mathbb{T}$ ĉ ۵ nin din ping din bin din mindin d  $220 - 4$  $\infty$  $(1)$ ROORPLAN-LEVEL1 A201

### **1 Plan number and revision number**

- **2 Revision navigation:** change between revisions, the green check mark indicates that you are on the most recent version
- **3 Search content:** when content search is enabled, search within content of documents
- **4 Arrows navigation and swipe gesture:** use the arrows to navigate to the next plan/page or swipe on a tablet

411

- **5 Toolbar:** all the tools used for marking up plans in SmartUse
- **6 Issues/Photos:** Give the access to the list of all issues or photos in the plan

### **7 Compare:**

1. Access the plan for which you wish to compare revision and click on the "compare" feature located in the upper right corner

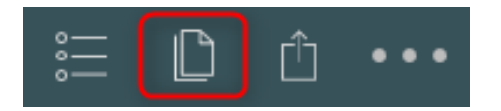

2. In the next window, select the revision you wish to compare the actual one with and click on "Compare"

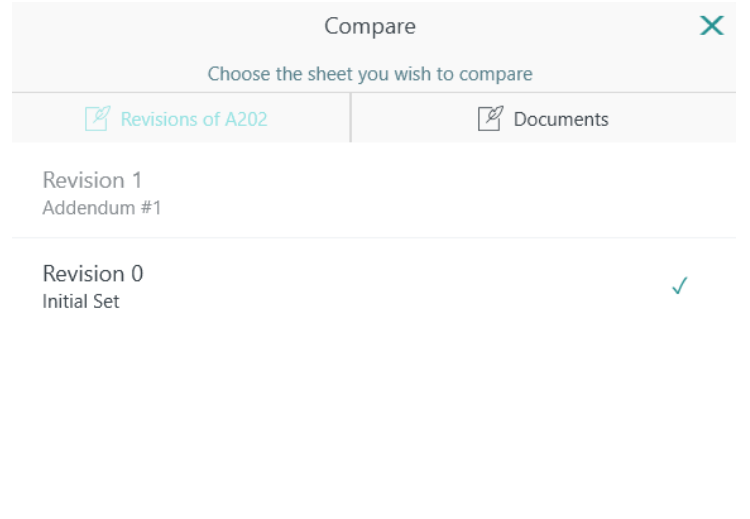

 $\Box$  Compare

- 3. From the next screen you'll be able to:
- **1 Change the compare view and share**
- **2 Change the overlapping position**

**3 Switch the revision color** 

### **4 See the difference**

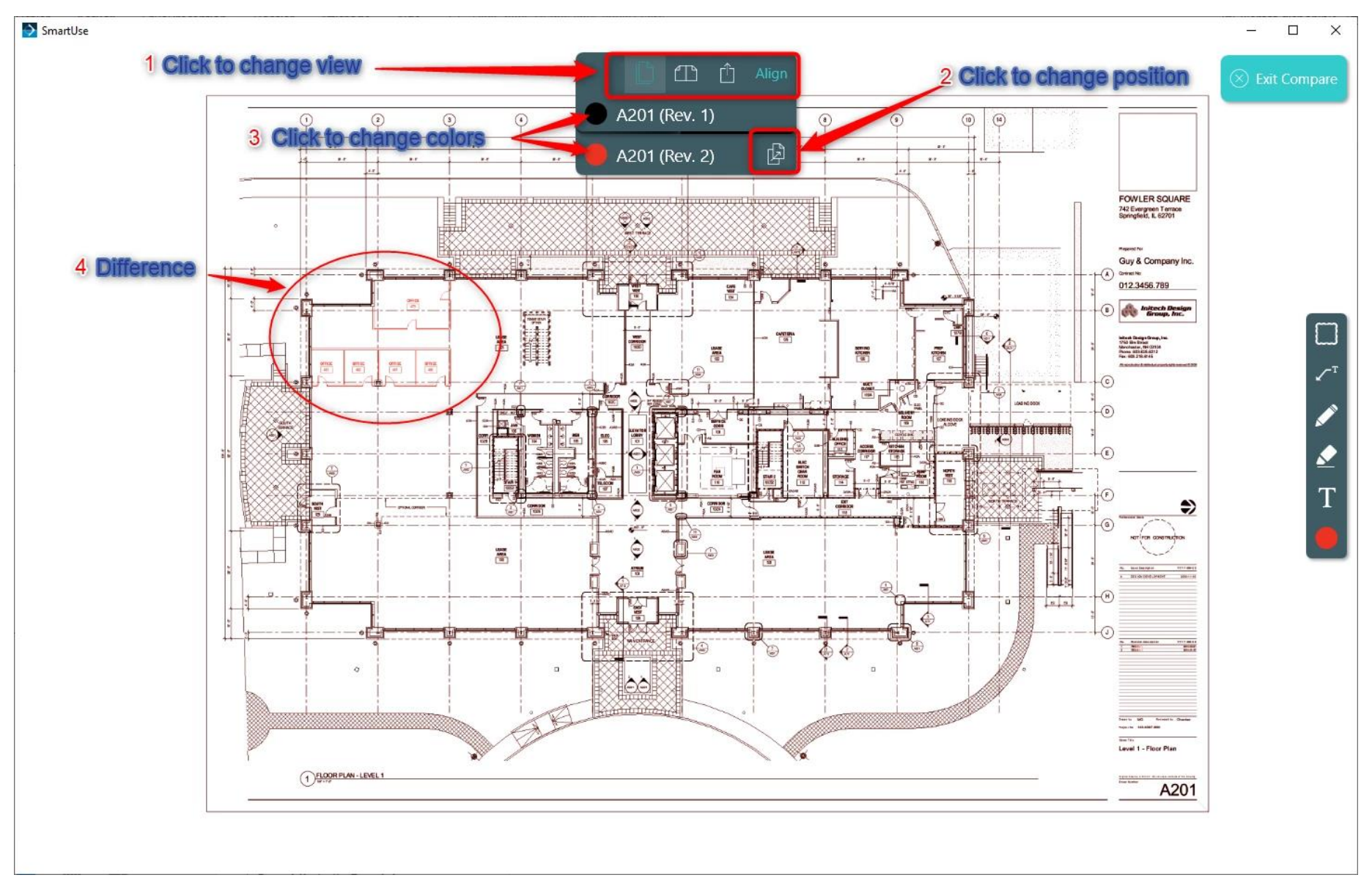

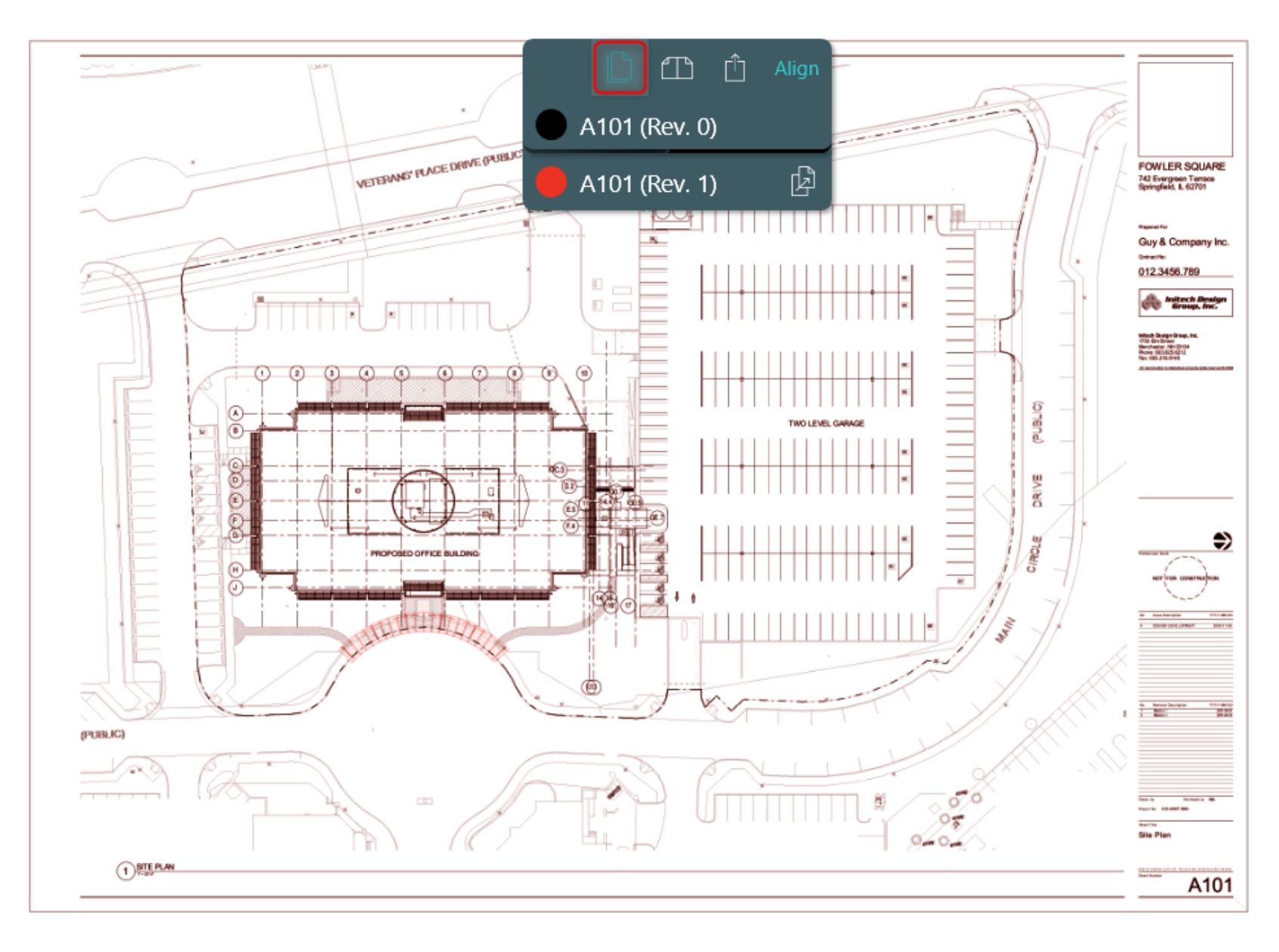

**- Overlay:** this is the default option when opening the compare feature

**- Side by Side:** a side by side comparison is also available although unlike the overlay, there is nothing to highlight the difference

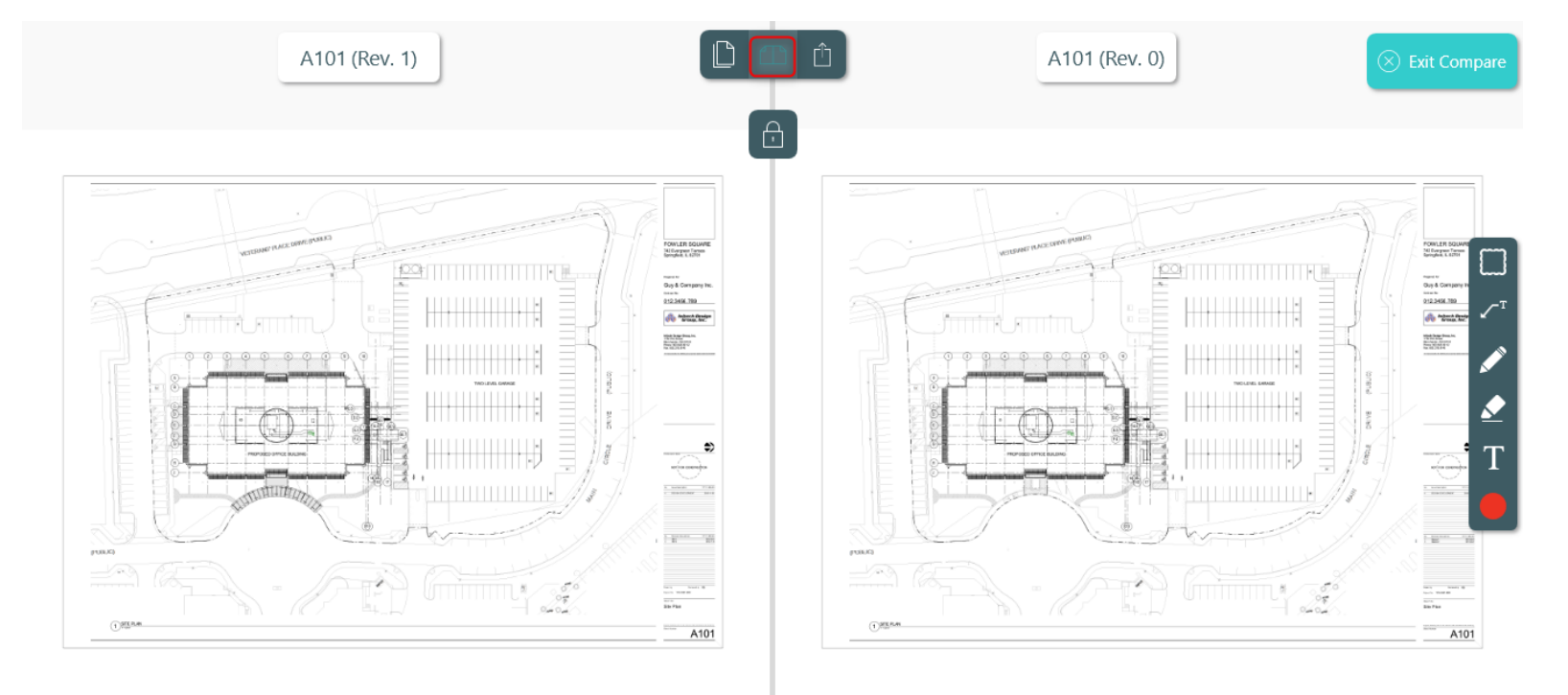

**- Align:** If your plans are slightly different sizes or the professional has shifted the drawing slightly, use the align feature to line them up to compare

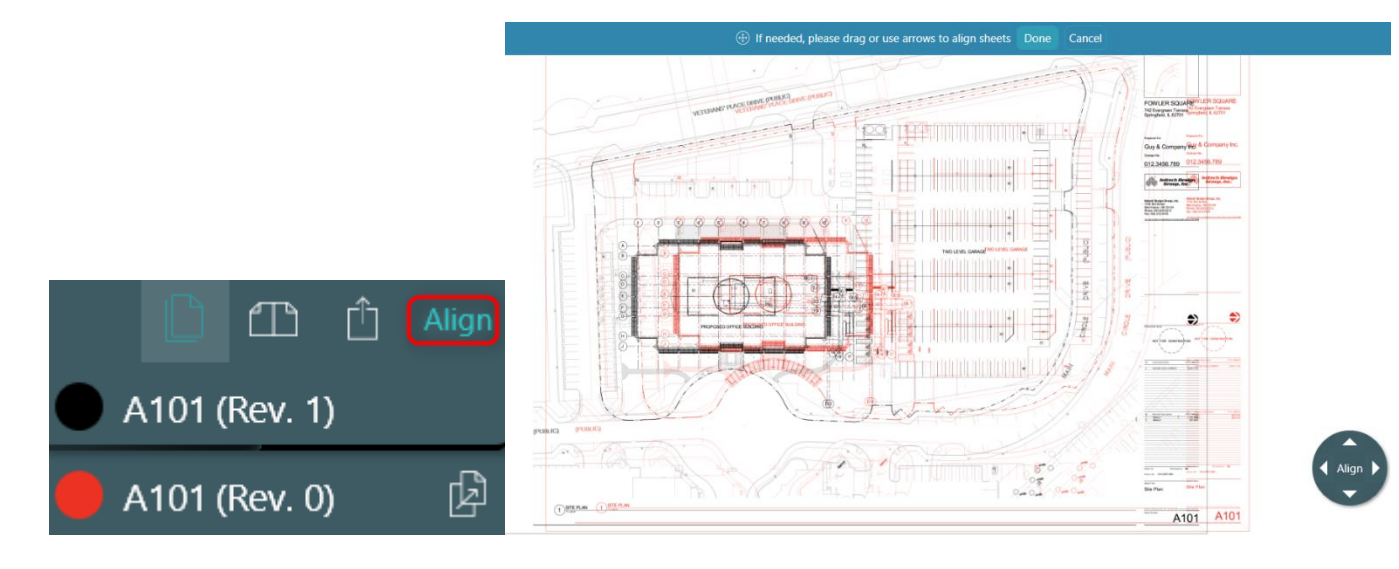

### **(8) Share Feature**

The share feature offers three ways to share a plan:

- Email, Save and Print
- 1. Click the "share menu" located in the upper right corner of your SmartUse App.

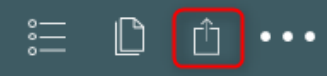

2. Click on the option of the desired view you wish to share (Current view or Full Sheet).

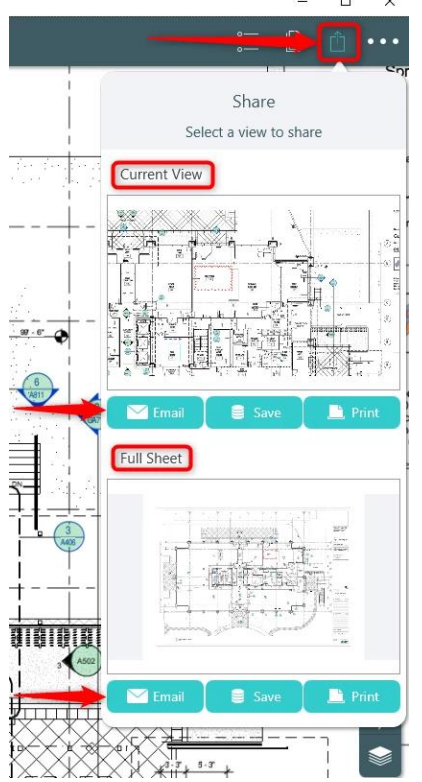

**Share current view:** will share a screenshot of your current view, any zoom is taken into consideration. The file received with this type of share is an image file (.png)

**Share full sheet:** will share a full view of the current plan in PDF format that includes any markups visible on the plan

### **(9) Menu**

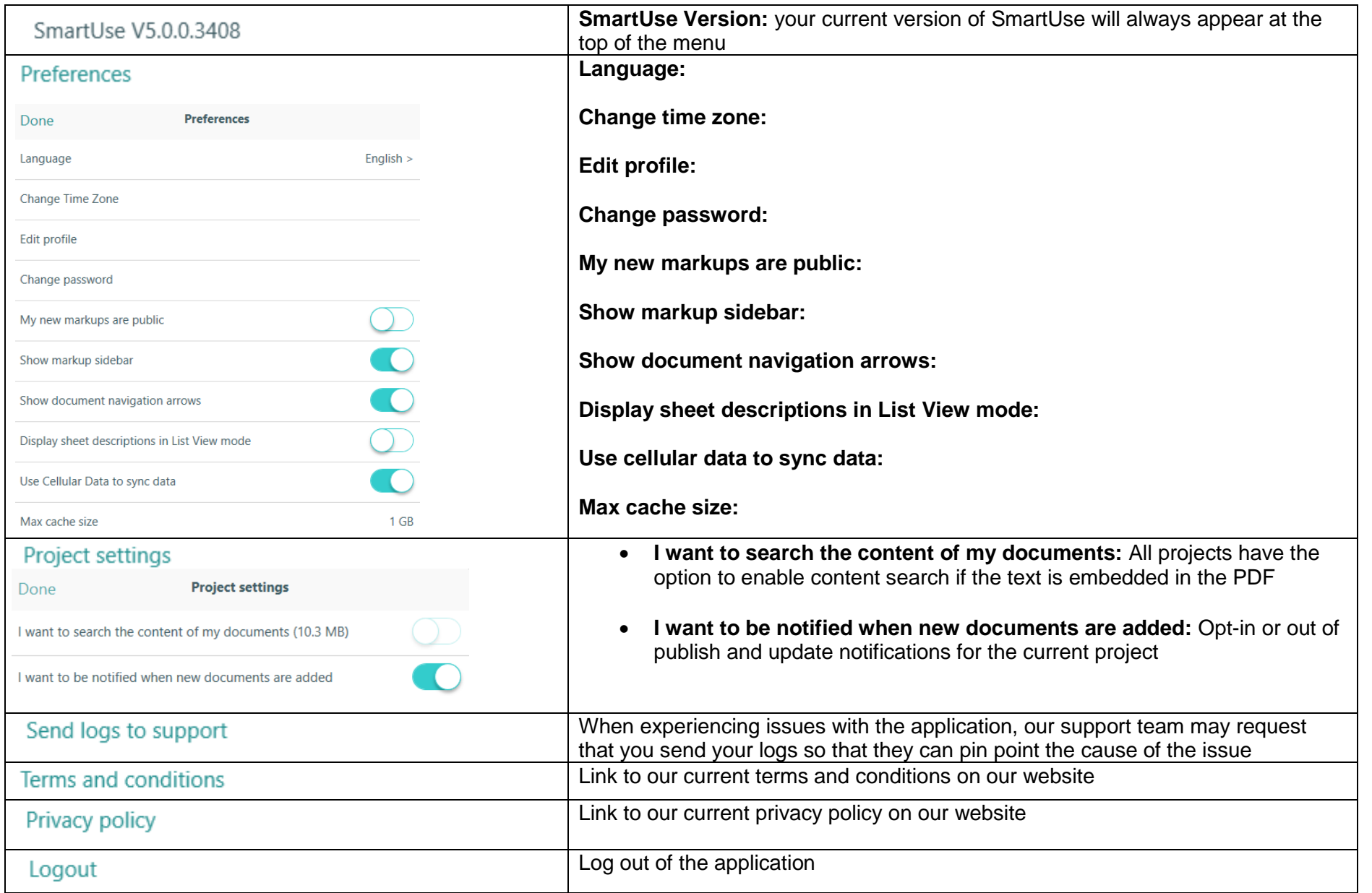

# <span id="page-16-0"></span>**Toolbar**

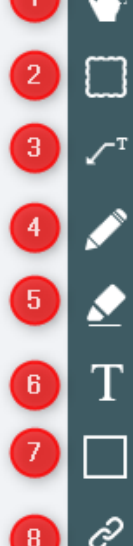

- Multi-Selection: select multiple markups by tracing the zone or clicking select all
- Cloud: create cloud markups
- **B**  $\rightarrow$  Text and arrow: create text and use the arrow to point to a specific location on the plan
	- Pencil: write text by hand or use to markup the plan
- **Fightlighter: highlight key parts**
- $\bullet$   $\bullet$  Text: add text to the plan or document
	- Shapes: create shape markups
- **B**  $\infty$  Hyperlink: create a link to another document within the project or a URL
	- Stamp: Use predefined stamps or upload a personalized stamp
- $\boxed{\phantom{1}}$   $\boxed{\phantom{1}}$  Count groups: count groups of items
	- Color: change the color of markups
- **12 I** Issues: create and assign issues
- **13** Measures: measure areas or segments
	- **Photos: take or add existing photos**
- **B**  $\bigoplus$  Smartlink: create a link to another document within the project
	- Layers: create layers on your plan to prevent the noise from multiple user's markups